### **370WA, PSWA, P3WA and P3WA-E 快速安裝圖表(Quick Installation Chart)**

為了您的方便,這圖表列出P3WA系列產品所能支援的中央處理器 (CPUs)和其跳接的設 定。

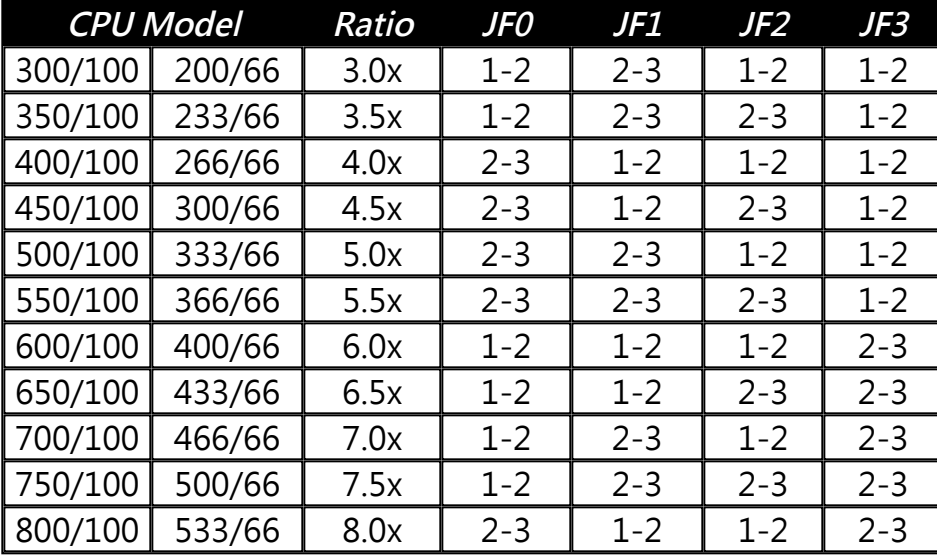

最近一些新的中央處理器的內頻被 Intel 固定住, 如 Celeron/ Celeron II/ Pentium III 366, 400, 566…等等.如果您的主機板安裝這種中央處理器是可以忽略這些跳接器的設定, 主機板 將會自動偵測到這些CPU.有關中央處理器的內頻是否被 Intel 固定住, 請洽詢您的 CPU的經 銷商.

超頻功能是選購配備, 請參考使用手冊第3.9.3點 的詳細說明.

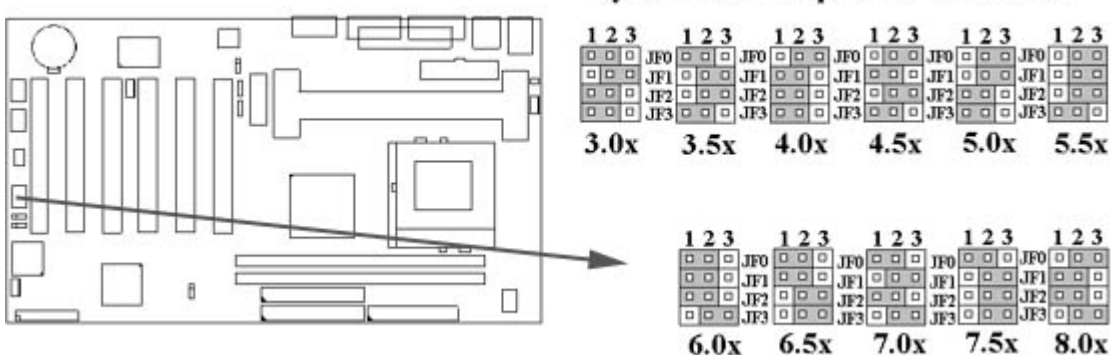

System bus multiplier for CPU clock

# **P3WA, PSWA, 370WA and P3WA-E 主機板中文使用手冊**

**產品名稱 : P3WA, PSWA, 370WA 或 P3WA-E 手冊版本 : 中文1.1**

#### **商標聲明**

Intel, Socket 370, Celeron , Pentium II 及 Pentium III 為 Intel (英代爾)Corp.之產品及註 冊商標。 Award 為 Award Software International Inc. 之產品及註冊商標。 MS-DOS, Windows 95, Windows 98, Windows 2000 及 Windows NT 為Microsoft Corporation之註冊商標。 Novell 為Novell Corporation之註冊商標。 Sound Blaster SB16 是 Creative Technology 公司之註冊商標。 ADI 為 Analog Devices Inc., 之註冊商標。

所有其他商標及產品名稱屬於各該公司之註冊商標或版權。

#### **目錄**

#### **第一章、 簡介**

- 1.1 產品簡介
- 1.2 產品特色
- 1.3 產品規格
- 1.4 產品內容
- 1.5 主機 板零件配置圖
- **第二章、 主機板安裝設定**
- 2.1 主機板安裝程序
	- 2.1.1 一般跳接器設定
	- 2.1.2 音效功能設定
	- 2.1.3 清除 CMOS 的設定值
	- 2.1.4 鍵盤的電壓設定
	- 2.1.5 中央處理器FSB頻率選擇
	- 2.1.6 中央處理器電壓設定
	- 2.1.7 中央處理器工作頻率選擇
	- 2.2 中央處理器的安裝
		- 2.2.1 Celeron, Pentium II & III 的安裝方法.
		- 2.2.2 Socket 370 CPU的安裝方法
	- 2.3 安裝系統記憶體
		- 2.3.1 安裝168-pin 記憶模組方法
		- 2.3.2 移除168-pin 記憶模組方法.
		- 2.3.3 記憶體的配置結構
	- 2.4 輸出入連接埠/外接機殼之連接埠
		- 2.4.1 ATX 電源接頭
		- 2.4.2 紅外線資料傳輸連接埠
		- 2.4.3 網路喚醒系統功能的接頭
		- 2.4.4 連接Creative相容的PCI音效卡的接頭
		- 2.4.5 磁碟機接頭
		- 2.4.6 主要及次要 IDE連接頭
		- 2.4.7 機殼和CPU風扇連接頭
		- 2.4.8 PS/2 滑鼠連接埠
		- 2.4.9 PS/2 鍵盤連接頭
		- 2.4.10 VGA 顯示埠
		- 2.4.11 高速串列埠
		- 2.4.12 印表機並列埠
		- 2.4.13 通用串列匯流排(UBS)連接埠

2.4.14 Line Out 連接埠 2.4.15 Line In 連接埠 2.4.16 Microphone In 連接埠 2.4.17 Game/MIDI 連接埠 2.4.18 ATAPI IDE/SONY Audio 連接埠 2.4.19 Mitsumi Audio 連接埠 2.4.20 外接機殼之連接埠. **第三章、基本輸出入系統設定**

- 3.1 CMOS 設定程式
- 3.2 標準 CMOS 設定
- 3.3 BIOS 特殊功能設定
- 3.4 晶片組特殊功能設定
- 3.5 週邊整合設定
- 3.6 系統省電管理功能設定
- 3.7 PNP/PCI 組態設定
- 3.8 個人電腦健康狀態
- 3.9 頻率控制
- 3.10 載入基本預設值
- 3.11 載入最佳值
- 3.12 管理者/使用者密碼設定
- 3.13 儲存並跳出設定程式
- 3.14 不儲存並離開設定程式

#### **第四章、驅動程式的安裝**

- 4.1 Windows 95/98的INF程式更新
	- 4.1.1 用於Windows 98的安裝方法
	- 4.1.2 用於Windows 95的安裝方法
- 4.2 安裝顯示埠的驅動程式
	- 4.2 1 用於Windows 95/98的安裝方法
	- 4.2.2 用於Windows 2000的安裝方法
	- 4.2.3 用於Windows NT 4.0的安裝方法
	- 4.2.4 用於Windows 3.11, NT 3.51 & OS/2時
- 4.3 安裝音效埠的驅動程式
	- 4.3.1 用於Windows 95的安裝方法
	- 4.3.2 用於Windows 98的安裝方法
	- 4.3.3 用於Windows 2000的安裝方法
	- 4.3.4 用於Windows NT 4.0的安裝方法
- 4.4 安裝Intel防護程式

**附錄 A 使用中止到RAM的功能**

# **第一章、簡介 ( Introduction )**

#### **1.1 產品簡介 ( Product Overview )**

歡迎您選擇使用**P3WA/PSWA/370WA/P3WA-E**系列主機板. 本主機板是採用**Intel**公司最 新開發之**82810DC100** 或 **82810E, 82801AA, 82802AB**晶片組. 經本公司與各種的硬體週 邊(如:中央處理器、記憶體、顯示卡、硬碟、光碟機....等)及應用軟體(如: Novell、 MS Office....等),除了通過國際標準測試實驗室 NSTL Year 2000 的測試,並且做各種的相容性測 試,及嚴格品質管制,將是您最佳的選擇.

本手冊有共分肆個章節。第一章說明主機板的主要功能;第二章敘述主機板的安裝及設定,第 三章提供各種不同基本輸出入系統及CMOS之設定, 最後一章是驅動程式和公用程式的安裝 方法.

#### **1.2 產品特色 ( Features )**

**P3WA系列主機板擁有以下之特色與功能:**

- 數據機遙控開機.
- 網路喚醒系統功能.
- 鍵盤喚醒系統功能.
- 支援Ultra DMA 66.
- 支援 NCR SCSI BIOS.
- RTC 自動啟動系統功能.
- 支援Suspend to RAM 功能.
- 支援系統桌面管理介面 (DMI).
- 硬體和BIOS都符合PC '99的規格.
- 支援智慧型電源管理介面 (ACPI).
- 系統溫度,電壓及風扇運轉速度偵測.
- 提供 ADI AD1881 音效編解器(選購配備).
- 整合高效率圖形加速卡 (AGP)/AC '97 控制器 .
- 支援133MHz FSB 外部頻率(只提供給P3WA-E).
- 提供CPU核心電壓和FSB頻率的調整可使系統超頻運作.
- 4Mbits Award PnP BIOS V6.00PG Flash Memory (快閃記憶體).

#### **1.3 產品規格 ( Specifications )**

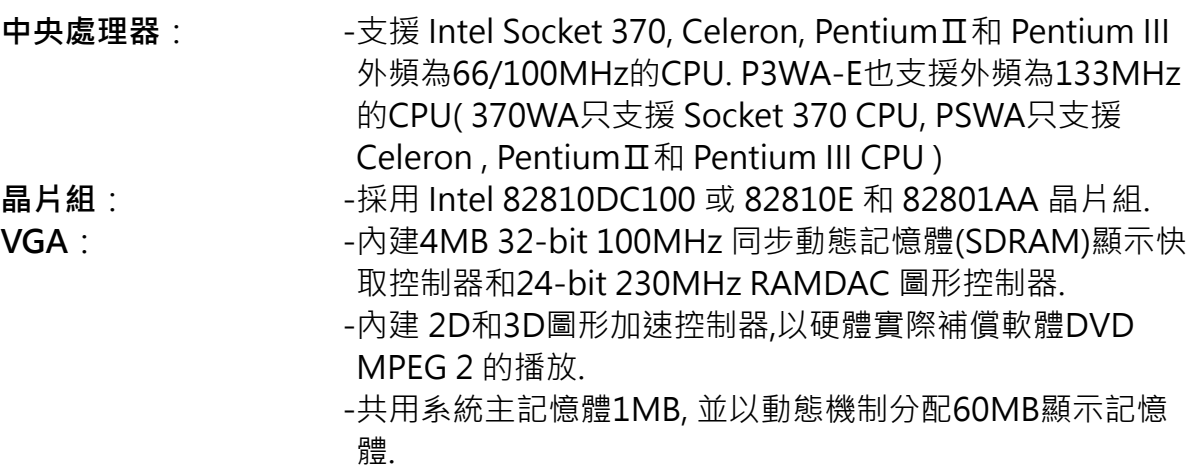

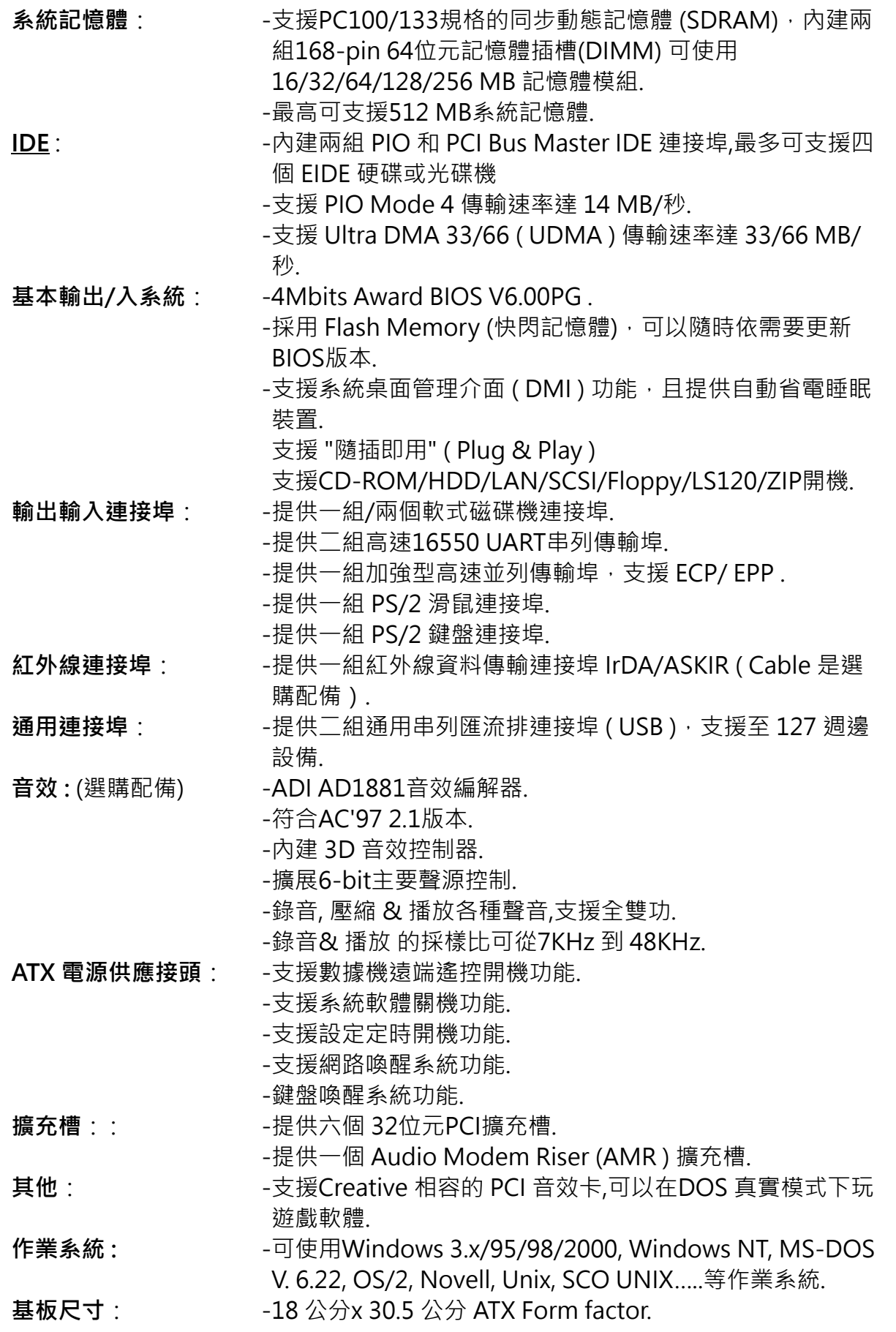

**1.4 產品內容**

**P3WA** 系列主機 板內含附件如下:

- P3WA 系列主機 板.
- 硬碟連接線一條.
- 軟碟連接線一條.
- 驅動程式 CD片.
- 中文使用手冊.
- 快速安裝卡.
- CPU 固定架一套.

#### **1.5 主機板零件配置圖**

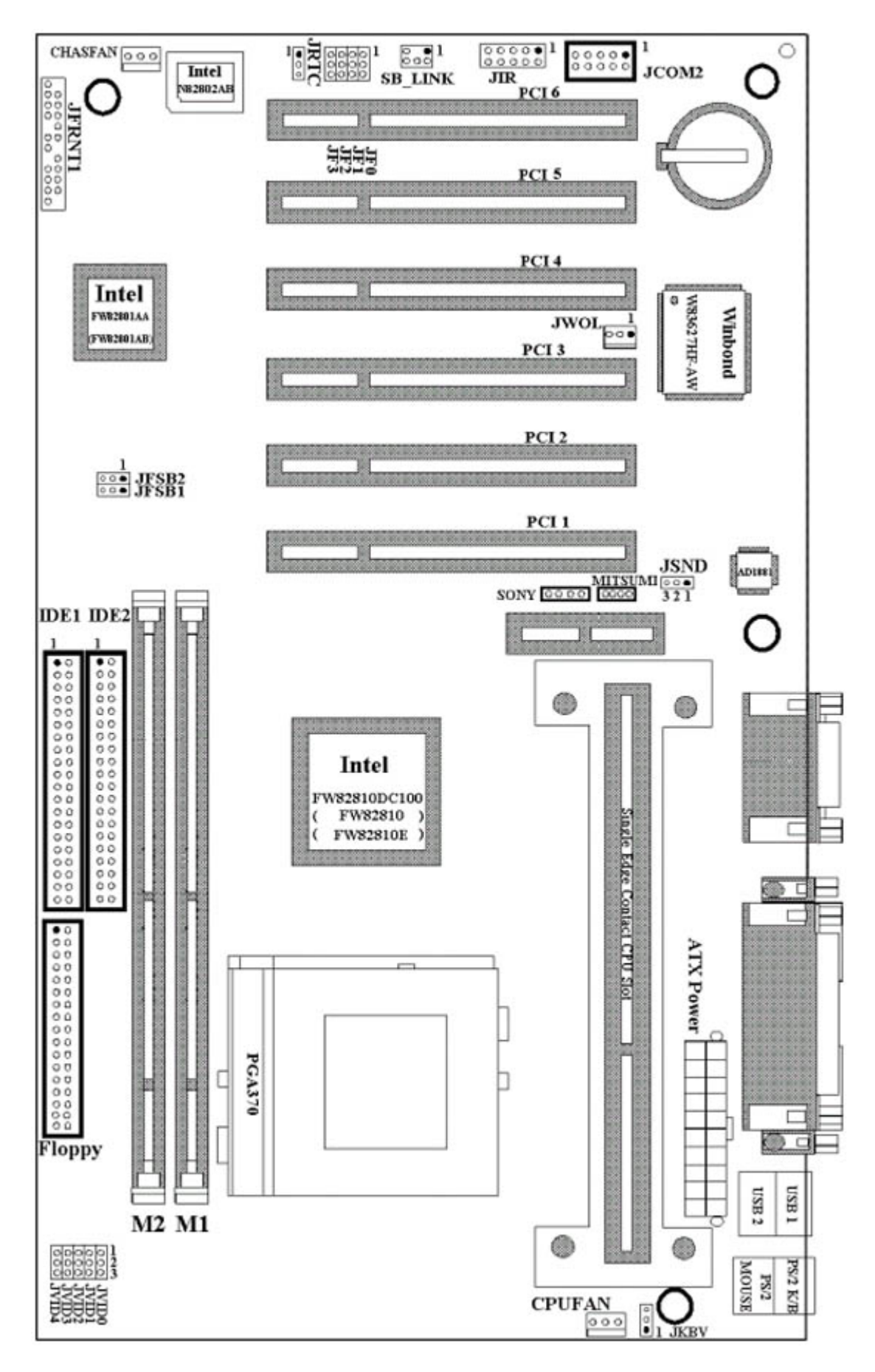

注意事項:

● P3WA是2-in-1主機板. 使用晶片組編號82810DC100 和82801AA.

- P3WA-E 是2-in-1主機板. 使用晶片組編號82810E 和82801AA.
- 370WA只支援Socket 370 CPU. 使用晶片組編號82810DC100 和82801AA.
- PSWA只支援Celeron, Pentium-II 和Pentium-III CPU. 使用晶片組編號82810DC100 和82801AA.

### **第二章、主機板安裝設定**

#### **2.1 主機板安裝程序如下**

- 1. 一般跳接器 ( Jumper ) 設定
- 2. 安裝中央處理器 (CPU )
- 3. 安裝系統記憶體 ( RAM )
- 4. 安裝外部連接頭 ( Panel Connectors )

#### **2.1.1 一般跳接器 ( Jumper ) 設定**

在這本手冊中, **( 1-2 ) 代表跳接器連接腳座的第一腳及第二腳, ( 2-3 ) 代表跳接器連接腳座 的第二腳及第三腳.** 在主機板上,跳接器共用參種不同顏色來表示不同之使用.

- 黃色跳接器: ( JRTC ) CMOS RAM 功能設定.
- 綠色跳接器: (JF0, JF1, JF2,JF3)是設定中央處理器的工作頻率.
- 紅色跳接器: ( JFSB ) 中央處理器的FSB頻率設定.
	- ( JVID ) 中央處理器的Vcore 電壓設定.
	- ( JKBV ) 鍵盤的電壓設定.
	- ( JSND ) 音效功能設定(選購配備).

注意:電子零件皆對靜電較敏感,為避免損及電腦零組件,請依循以下的安裝方法.

• 可以在手腕上配戴靜電消除手環,然後去碰觸電腦外殼的金屬部位,同樣可以達到消 除靜電的效果.

#### **2.1.2 音效功能設定 ( 選購配備,紅色跳接器 )**

JSND: 音效功能設定選擇

- 1-2 : 開啟音效功能
	- 2-3 : 關閉音效功能

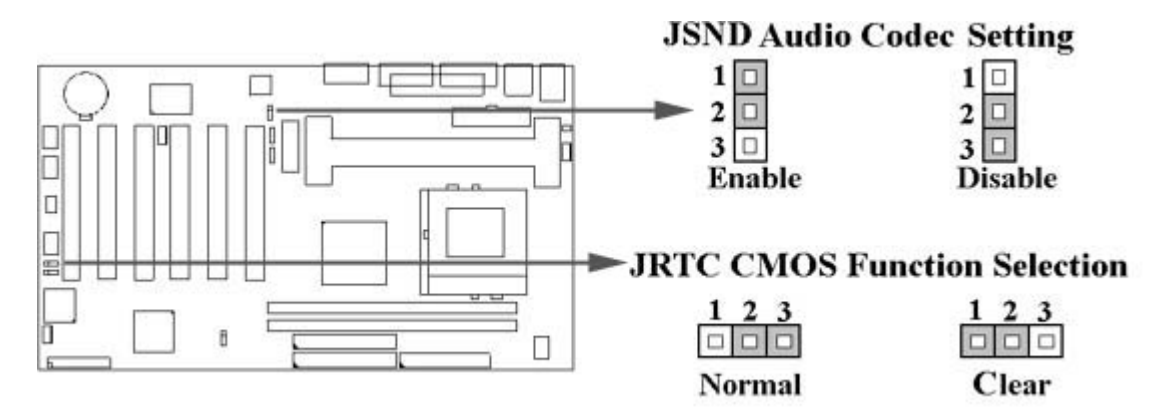

#### **2.1.3 清除 CMOS 中的設定值 ( 黃色跳接器 )**

JRTC: CMOS 功能選擇

- 1-2:清除CMOS中的設定值
- 2-3:維持CMOS中的設定值 ( 預設值 )

如何清除 CMOS 中的設定

1. 請先關閉主機電源. 2. 自J1 連接頭移除ATX 電源線. 3. 拔起JRTC ( 2-3 ) 黃色跳接器移至 JRTC ( 1-2 ) 位置, 清除 CMOS 內的資料. 4. 然後再將 JRTC ( 1-2 )黃色跳接器移回至 JRTC ( 2-3 ) 位置固定. 5. 將 ATX 電源線移回 J1 連接頭. 6. 開啟主機電源. 7. 待主機 畫面出現後, 按 <DEL> 鍵進入BIOS 設定即可.

#### **2.1.4 鍵盤的電壓設定 ( 紅色跳接器 )**

此主機板提供鍵盤開機功能, 此功能需要使用有至少300m安培,+5伏 standby ATX電源供應 器並將此跳接器設定在2和3. 進一步資訊請參考第3.5.9點說明

1-2 : 5V (預設值) 2-3 : 5V Stand By

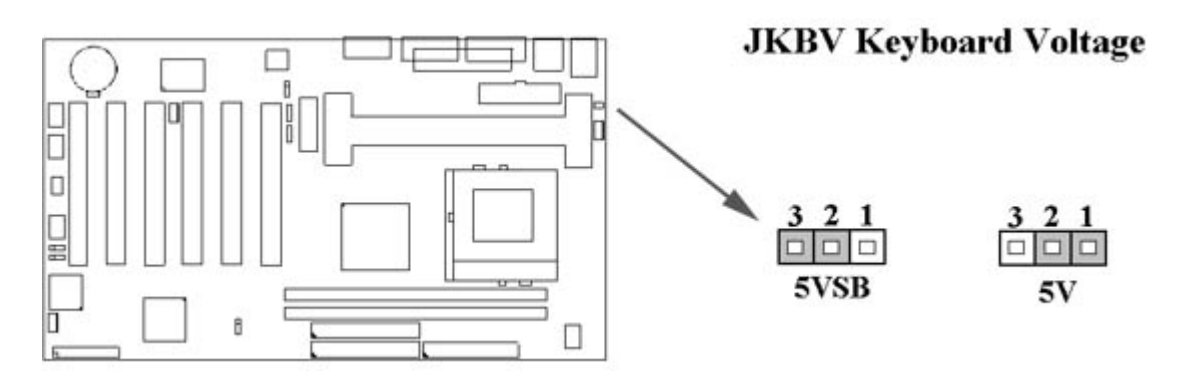

#### **2.1.5 中央處理器FSB 頻率選擇 ( 紅色跳接器 )**

此 JFSB 跳接器提供FSB 頻率選擇給中央處理器. 透過此 JFSB 跳接器可以調為自動偵測, 66MHz, 100MHz或 133MHz FSB頻率.如果此 JFSB 跳接器的設定與您的中央處理器不符是 超過規格的調整方法 , 我們並不鼓勵您這麼做.

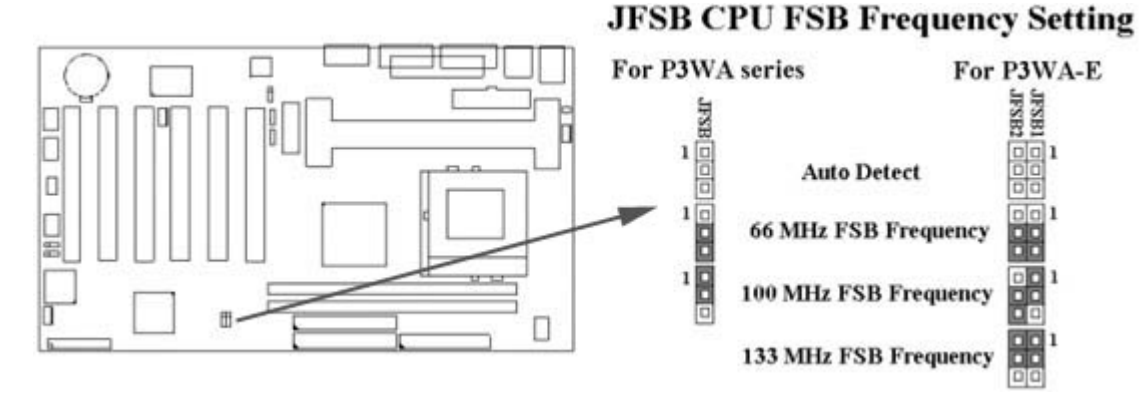

#### **2.1.6 中央處理器電壓的設定 ( 紅色跳接器 )**

此主機板提供CPU VID功能,可以自動偵測及手動調整CPU的電壓.當所有跳接器都空接時, CPU的電壓是自動偵測.如果是Pentium-II 或Pentium-III CPU偵測範圍從1.3V到3.5V, 如果 是Celeron或Socket 370 CPU偵測範圍從1.3V到2.0V.

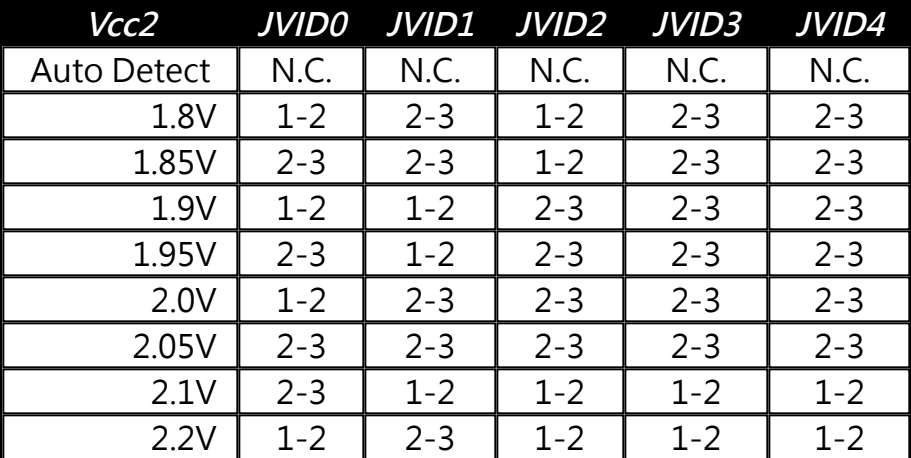

**JVID CPU Vcore Selection** 

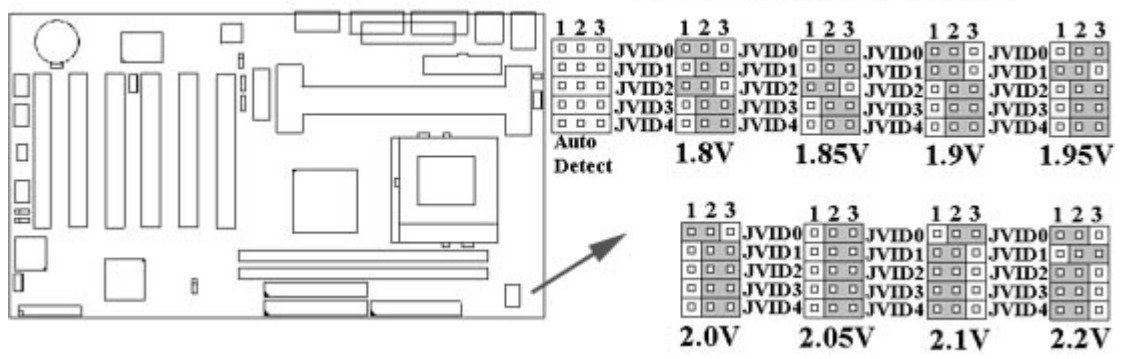

#### **2.1.7 中央處理器工作頻率選擇 ( 綠色跳接器 )**

| <b>CPU Model</b> |        | Ratio | JF0     | JF1     | JF2     | JF3     |
|------------------|--------|-------|---------|---------|---------|---------|
| 300/100          | 200/66 | 3.0x  | $1 - 2$ | $2 - 3$ | $1 - 2$ | $1 - 2$ |
| 350/100          | 233/66 | 3.5x  | $1 - 2$ | $2 - 3$ | $2 - 3$ | $1 - 2$ |
| 400/100          | 266/66 | 4.0x  | $2 - 3$ | $1 - 2$ | $1 - 2$ | $1 - 2$ |
| 450/100          | 300/66 | 4.5x  | $2 - 3$ | $1 - 2$ | $2 - 3$ | $1 - 2$ |
| 500/100          | 333/66 | 5.0x  | 2-3     | $2 - 3$ | $1 - 2$ | $1 - 2$ |
| 550/100          | 366/66 | 5.5x  | $2 - 3$ | $2 - 3$ | $2 - 3$ | $1 - 2$ |
| 600/100          | 400/66 | 6.0x  | $1 - 2$ | $1 - 2$ | $1 - 2$ | $2 - 3$ |
| 650/100          | 433/66 | 6.5x  | $1 - 2$ | $1 - 2$ | $2 - 3$ | $2 - 3$ |
| 700/100          | 466/66 | 7.0x  | $1 - 2$ | $2 - 3$ | $1 - 2$ | $2 - 3$ |
| 750/100          | 500/66 | 7.5x  | $1 - 2$ | $2 - 3$ | $2 - 3$ | $2 - 3$ |
| 800/100          | 533/66 | 8.0x  | $2 - 3$ | $1 - 2$ | $1 - 2$ | $2 - 3$ |

最近一些新的中央處理器的內頻被 Intel 固定住, 如 Celeron/ Celeron II/ Pentium III 366, 400, 566…等等.如果您的主機板安裝這種中央處理器是可以忽略這些跳接器的設定, 主機板 將會自動偵測到這些CPU.有關中央處理器的內頻是否被 Intel 固定住, 請洽詢您的 CPU的經 銷商.

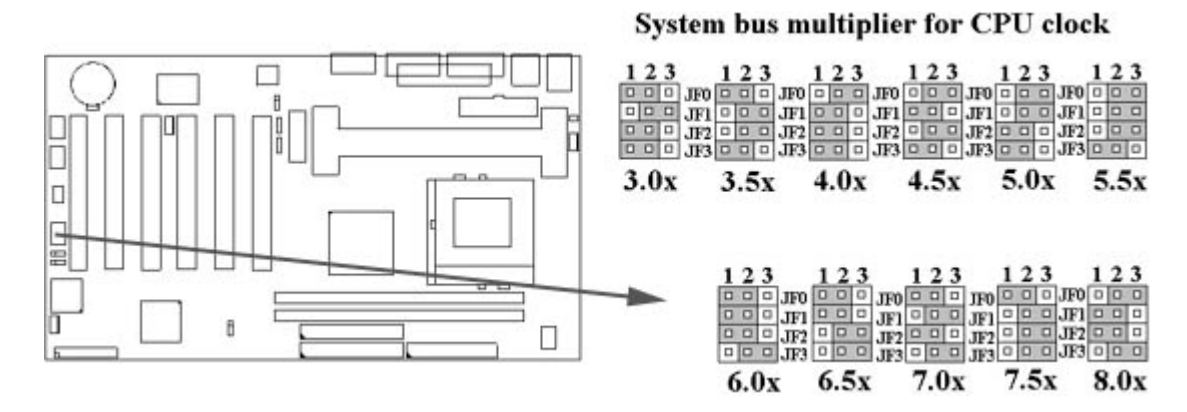

#### **2.2 中央處理器 ( CPU ) 的安裝**

#### **2.2.1 Celeron, Pentium-II 和 Pentium-III CPU 的安裝方法**

此主機板提供Slot 1 CPU 單一方向插槽及固定架 ( SEC ), 請依照下列方法安裝Slot 1 CPU:

**安裝 CPU 固定架及Slot 1中央處理器 [ Mount the Universal Retention Mechanism ( URM ) and Slot 1CPU ]** ( 以下圖示只是參考例圖, 實際固定架以出貨為準 )

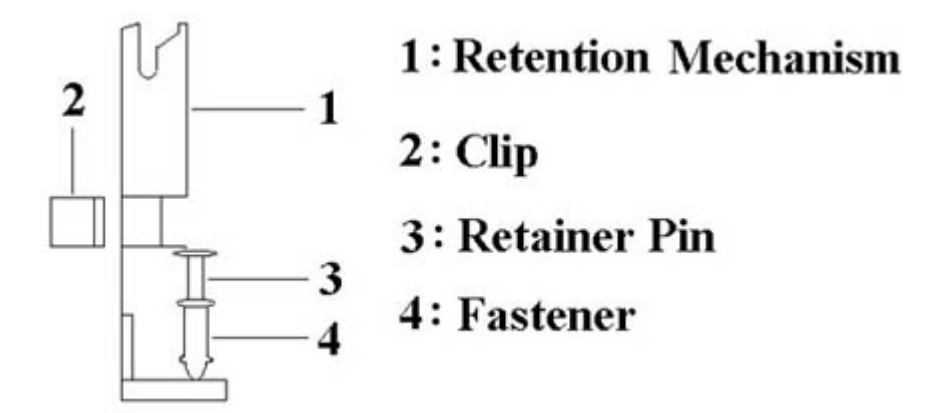

此CPU 固定架共有四部分零件,分別為 1:固定主架, 2:固定夾, 3:固定栓, 4:固定扣.

#### **注意事項 : 安裝 CPU 固定架及中央處理器時,請在主機板底下墊一片軟墊以保護主機板底下 線路及確保安裝固定架的順利.**

此CPU 固定架可以供三種型式的 CPU使用( SECC, SECCII & SEPP ).例如Pentium II, Pentium III & Celeron 系列.

SECC CPU的安裝方法 :

- 1. 將固定扣插入固定主架的圓孔中.
- 2. 將固定主架安裝並插入在主機板的slot 1插座旁的固定孔中.
- 3. 將固定栓插入固定扣中使CPU 固定架穩固地安裝在主機板上.
- 4. 將 CPU 插入固定架中並完全插入 slot1 插座.
- 5. 確定 CPU 的卡筍已和CPU 固定架上的卡筍孔嚙合.

SECC II 或 SEPP CPU的安裝方法 :

- 1. 與SECC CPU的 第(1)步驟相同 .
- 2. 與SECC CPU的 第(2)步驟相同.
- 3. 與SECC CPU的 第(3)步驟相同.
- 4. 與SECC CPU的 第(4)步驟相同
- 5. 扣上兩個固定夾在CPU 固定架上的固定夾孔中以固定SEPP CPU.

請於安裝 CPU 時確認第一隻接腳和安裝插槽上的第一隻接腳吻合。所附屬的風扇散熱片是 專為 CPU 而設計的。風扇支撐架上及散熱片上有兩個固定鎖孔, 可將散熱風扇固定妥當, 將風扇電源線安插於內建於主機板上三隻接腳的連接頭上。 (CPUFAN).

#### **2.2.2 Socket 370 CPU的安裝方法**

安裝CPU時,CPU的Pin-1必須對準CPU插槽的Pin-1方向腳才能插入。安裝CPU時,請先將 主機板安置在平坦的地方,以便CPU的安裝,才不會因疏忽而造成CPU的損壞。

#### **2.3 安裝系統記憶體**

此主機板上提供有兩組/兩條168-pin 64-bit 雙面記憶體模組(DIMM)插槽. 你可安裝 3.3V 符合PC-100或以上規格的同步動態記憶體 ( SDRAM ).

**某些雙面記憶體模組(DIMM)上有SPD (Serial Presence Detect) IC,當兩條雙面記憶體模 組(DIMM)插在主機板時,有SPD的雙面記憶體模組和沒有SPD的雙面記憶體模組不能同 時插在主機板上.**

#### **2.3.1 安裝 168-pin DIMM 記憶體模組 ( 雙面記憶體模組 )**

- 1. 安裝 DIMM 記憶體模組時,請確定主記憶體模組的第一腳和主機板上的 DIMM 插槽第一腳吻合.
- 2. 將記憶體垂直放在 DIMM 插槽上, 然後垂直壓入至底部即可.

#### **2.3.2 168-pin DIMM 的移除**

- 1. 將DIMM 插槽兩側的固定夾向外側撥開.
- 2. 輕輕的將 DIMM 從插槽上取出.

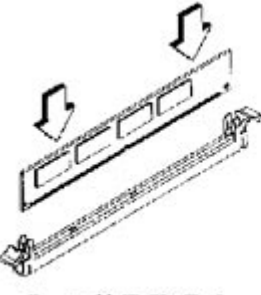

Install DIMM

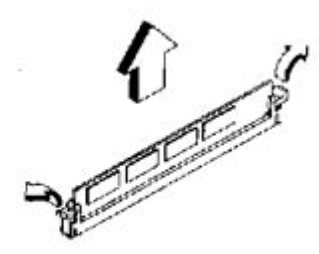

Remove DIMM

#### **2.3.3 記憶體的配置結構**

記憶的容量及規格無須調整跳接器. 基本輸出入系統會自動偵測出記憶體的容量總數.

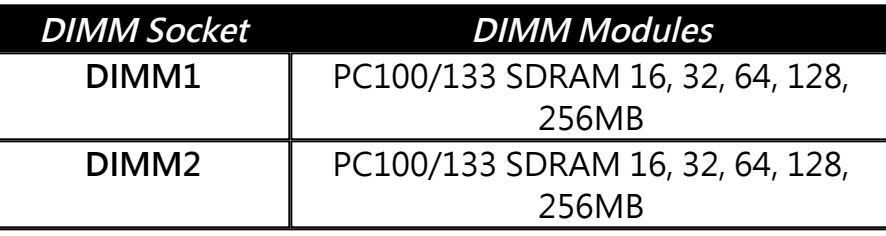

#### **2.4 輸出入連接埠/外接機殼之連接埠**

#### **輸出入連接埠**

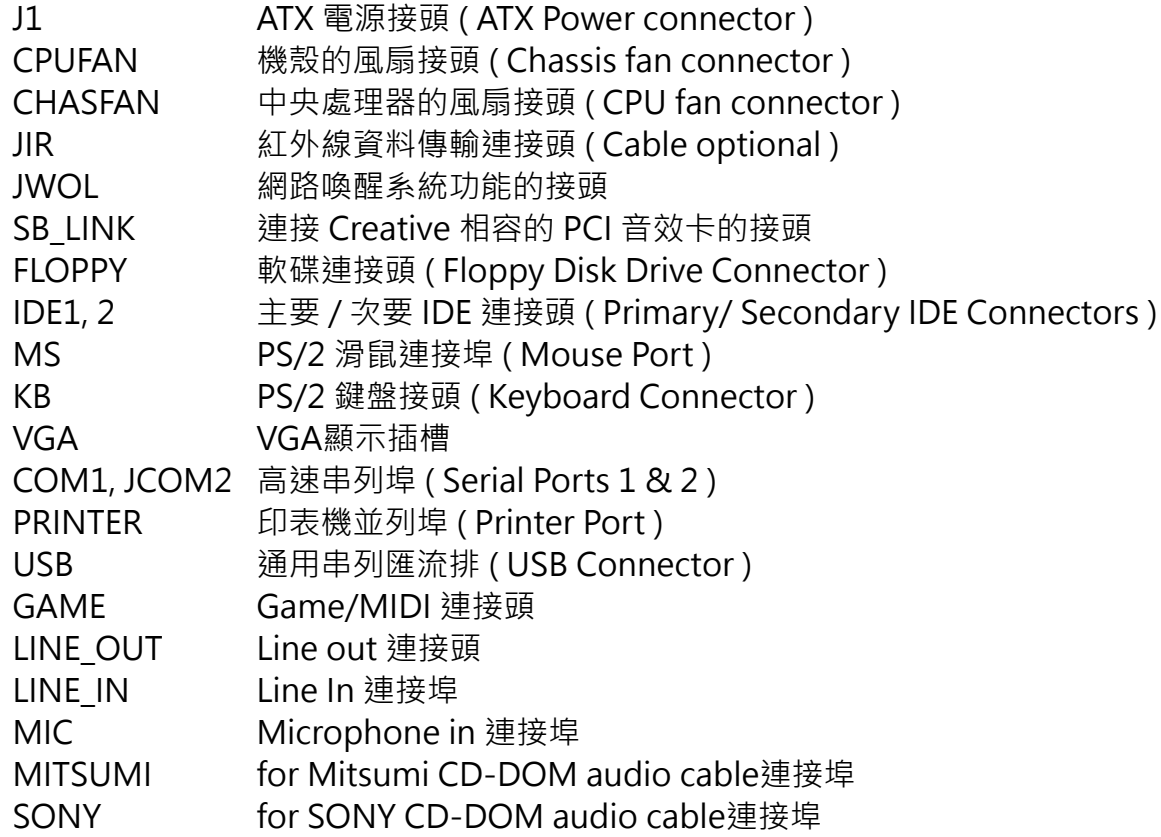

## **2.4.1 ATX 電源連接頭 ( 20-pin J1 )**

在安裝電源線或移除電源線時,請先確定電源已關閉.

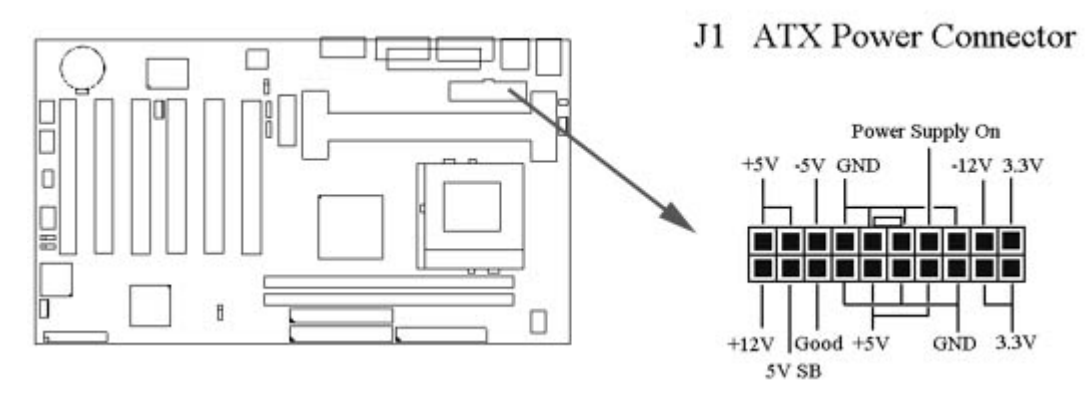

**2.4.2 紅外線資料連接頭 (Infrared) ( 10-pin JIR )**

紅外線資料連接頭提供選擇紅外線無線資料的傳送及接收設備, 目前有支援此項功能的應用 程式有 Laplink . Win95 Direct Cable Connection, 使用者可以自筆記型電腦、掌上型電 腦、個人電腦及印表機上接收檔案資料. 紅外線資料連接頭支援 IrDA ( 115.2Kbps, 2 meters ) and ASK-IR ( 56Kbps ). 一個選購配備consumer infrared ( CIR )可以與 SIR 同時安裝在此 接頭上以無線裝置來傳輸資料.安裝紅外線資料傳輸週邊設備至連接頭, 並且開啟BIOS SETUP 内的紅外線功能,才能正常工作. 必須注意 COM2 與 Infrared 串列埠不能同時使用.

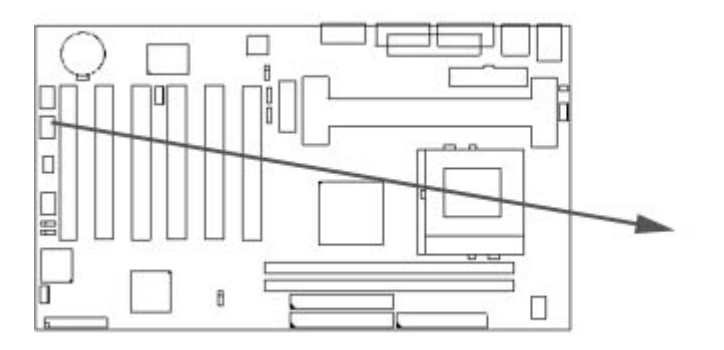

**JIR IrDA Connector** 

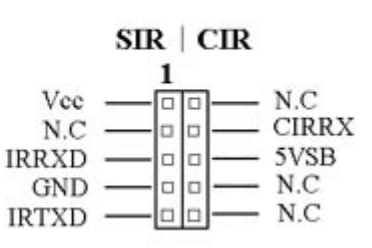

#### **2.4.3 網路喚醒系統功能的接頭 ( JWOL )**

此連接頭連接到網路卡上的網路喚醒系統功能訊號輸出 , 當系統處於關機狀態而網路上有訊 息欲傳入系統時 , 系統就會因而被喚醒以執行正常工作 . 這個功能必須與支援網路喚醒系統 功能的網路卡和ATX電源供應器 ( 720mA/5VSB ) 配合才能正常運作 .

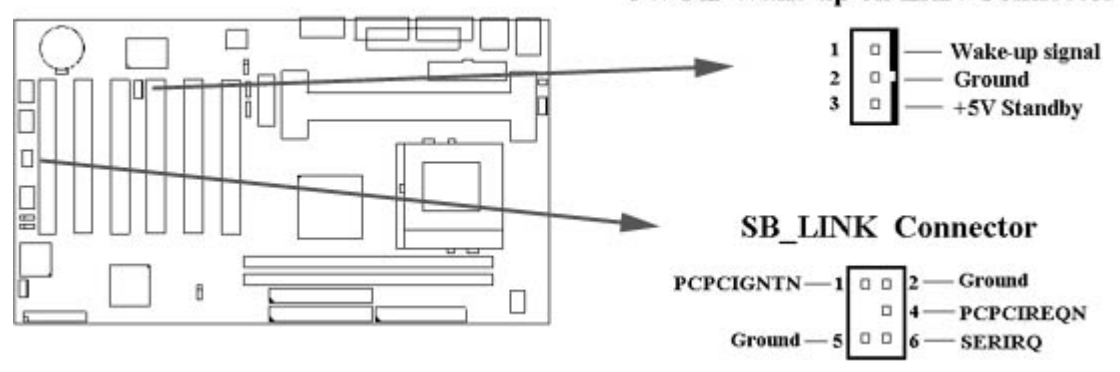

#### **JWOL Wake up on LAN Connector**

#### **2.4.4 連接 Creative 相容的 PCI 音效卡的接頭 ( 6-pin SB\_LINK )**

此連接頭提供主機板與 Creative 相容的 PCI 音效卡的溝通橋樑 , 使Creative 相容的 PCI 音效 卡可以相容於 ISA 的 Sound Blaster 16 音效卡 , 使 PCI音效卡 可以在DOS 真實模式下玩遊 戲軟體 .

#### **2.4.5 軟碟機連接頭 ( 34-pin FLOPPY )**

此連接頭支援已提供的軟碟機傳輸線. 傳輸線上的紅邊代表第一接腳.

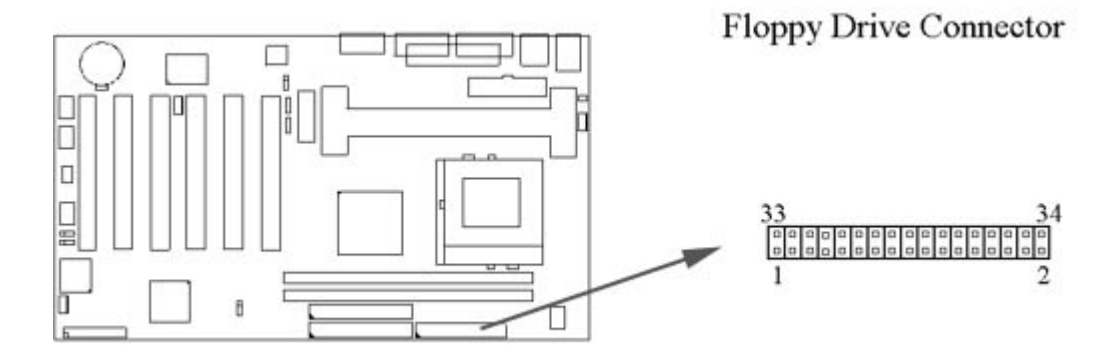

#### **2.4.6 主要 / 次要 IDE 連接頭 ( Two 40-pin IDE )**

此連接頭支援已提供的硬碟傳輸線.主機板上配有兩個標示為主要 IDE 埠( IDE1 ) 和次要IDE 埠通道 ( IDE2 ) 的連接頭, 最多可連接四個 IDE 裝置. 請將您第一台裝置連接於主要 IDE 埠 上,並且設定為 Master Mode,而第二台裝置必須設為 Slave Mode,如果您有第三台及 第四台,請依序設成次要 IDE 埠的Master 及Slave Mode .

80-pin 硬碟連接線一共有三個連接頭,其中的藍色連接頭必需連接在主機板的IDE 埠上,剩餘 的兩個連接頭與硬碟機連接. 為了得到最佳效能, UDMA 66 的硬碟機, 必需搭配 80-pin 硬碟 連接線.

40

39

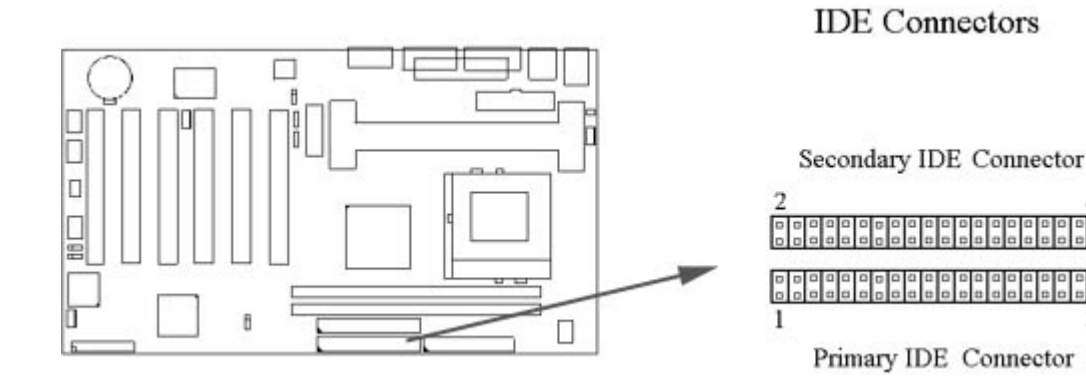

#### **2.4.7 外接機殼及中央處理器風扇接頭(3-pin FAN)**

安裝風扇接頭於主機板上時,請留意接頭的正確方向.

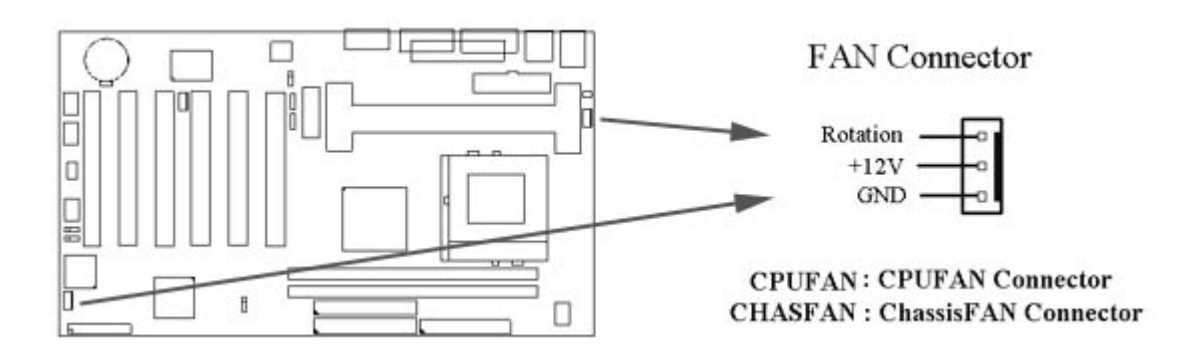

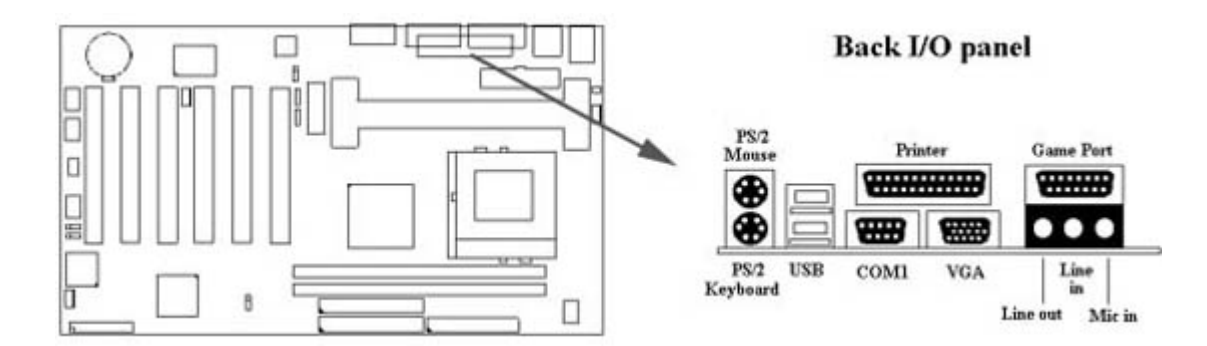

#### **2.4.8 PS/2 滑鼠連接頭 ( 6-pin Mini-Din MS )**

系統自動提供 IRQ12 給 PS/2 mouse使用.

#### **2.4.9 PS/2 鍵盤連接頭 ( 6-pin Mini-Din KB )**

這個鍵盤連接頭為一標準 PS/2 鍵盤插槽,您也可以使用Din to Mini-Din 轉換頭連接標準 AT 鍵盤.

#### **2.4.10 VGA 顯示埠**

這個接頭為VGA顯示插槽.

#### **2.4.11 高速串列埠 ( COM1 & JCOM2 )**

#### **2.4.12 並列埠 ( 25-pin D-type PRINTER )**

您可以選擇 CMOS設定程式 ( COMS SETUP UTILITY ) 的 Integrated Peripherals 選項中, .透過 " Parallel Port Mode " 變換此埠的操作模式.

#### **2.4.13 通用串列匯流排連接頭 ( USB ) ( Two 4-pin USB )**

透過 USB 可使您的電腦連接更多種類的週邊設備.

#### **2.4.14 Line Out 連接埠**

此連接埠連接左右喇叭.

#### **2.4.15 Line In 連接埠**

此連接埠連接Line In 設備, 例如卡式錄音機, 數位音響... 等等供錄音, 混音 & 播放.

#### **2.4.16 Microphone In 連接埠**

此連接埠連接 麥克風 ( Microphone ).

#### **2.4.17 Game/MIDI 連接埠**

此連接埠連接電動搖桿或外接 MIDI .

#### **2.4.18 ATAPI IDE/SONY CD-ROM Audio 連接埠**

若您的 CD-ROM 音源線是 ATAPI IDE 或 SONY 的型式, 可連接此連接埠.

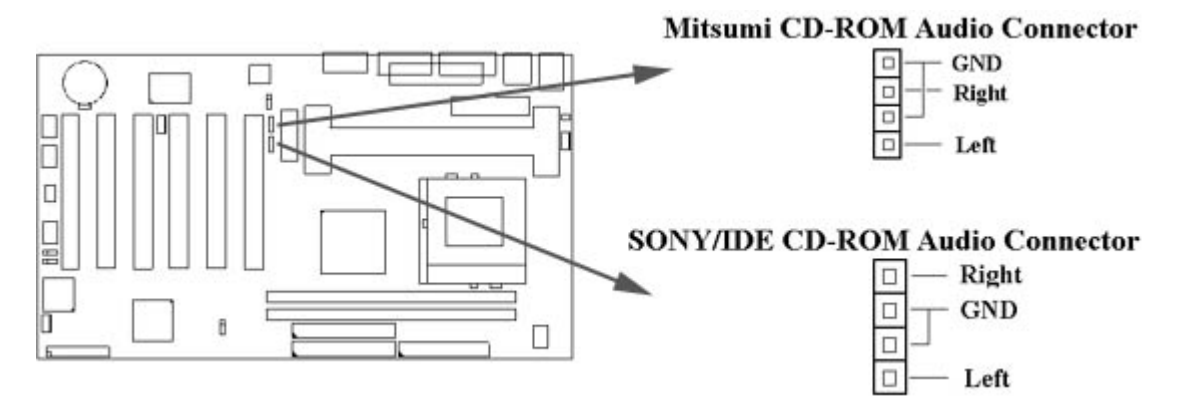

#### **2.4.19 Mitsumi CD-ROM Audio 連接埠**

若您的 CD-ROM 音源線是Mitsumi 的型式, 可連接此連接埠.

#### **2.4.20 外接機 殼之連接埠 ( 24-pin JFRNT )**

![](_page_16_Picture_134.jpeg)

#### **! 注意:為避免造成系統當機,於安裝任何外接設備的接頭時請先將電源關閉。**

![](_page_16_Figure_6.jpeg)

### **第三章、基本輸出入的系統設定**

#### **3.1 CMOS 設定程式**

打開系統電源後,螢幕左下方出現"Press DEL to enter SETUP"訊息時,即刻按下 <DEL> 鍵, 即可進入CMOS 設定程式的主畫面.

當您進入 CMOS 程式設定時,主畫面會出現在螢幕上 ( **Figure 3-1** ).此時您可利用↑↓→← 鍵去選擇您要設定的項目後按<Enter> 鍵,進入下一個子畫面去做細項設定.

#### **Figure 3-1**. CMOS 程式設定主畫面 CMOS Setup Utility - Copyright ( C ) 1984 - 1999 Award Software

![](_page_17_Picture_61.jpeg)

#### **子畫面**

在主畫面的左邊如果有一個箭頭符號,代表由此進入還有子畫面,有某些參數可供選擇或調整. 您只要將游標移動到該選項再按Enter鍵即可進入子畫面,按Esc鍵可以回到主畫面.

#### **3.2 標準 CMOS 設定 ( Standard CMOS Setup )**

於子畫面中 (Figure 3-2) · 您可設定系統之日期、時間、硬碟型式、軟碟格式及顯示卡種 類…..等.請參照您的設備來設定這些項目 .設定時您可利用↑↓→←鍵改變方塊區的位置至欲 更改項目上,再利用<PageUp>, <PageDown>, <+>, 或 <-> 鍵選擇設定.

> **Figure 3-2**. 標準 CMOS 設定畫面 CMOS Setup Utility - Copyright ( C ) 1984 - 1999 Award Software Standard CMOS Features

![](_page_18_Picture_70.jpeg)

#### **3.2.1 日期 ( Date )**

設定系統日期,格式為 "月、日、西元年". "月"為 1-12 月, "日"為1-31 (視當月份而定), "西元年"則由 1994-2079年, "星期"欄,基本輸出入系統將會自行換算.

#### **3.2.2 時間 ( Time )**

設定系統時間,格式為 "時、分、秒 " 。設定採用24小時制,例如您輸入下午 2:34 則以 "14:34:00"表示 .

#### **3.2.3 硬碟設定 ( Hard Disks Setting )**

基本輸出入系統支援PIO 及 PCI Bus Master 雙通道IDE連接埠. 每一通道均可安裝一個 主硬 碟設備及一個次硬碟設備。您可使用 <PageUp>或 <PageDown> 鍵更改硬碟設備規 格。若您指定的硬碟規格不對,則可能造成系統不開機 或當機 .

若您的硬碟規格在所有內建規格中未列出,則您可選擇 "USER"選項自行設定硬碟規式。我 們建議您選擇 "AUTO"選項讓系統自行偵測所有的參數. 基本輸出入系統將自動偵測出硬碟 規格及光碟型式的控制介面.

如果您使用的硬碟是 SCSI 控制介面時,則硬碟規格請選擇" None ".

CMOS Setup Utility - Copyright ( C ) 1984 - 1999 Award Software IDE Primary Master

![](_page_19_Picture_104.jpeg)

 $\uparrow \downarrow \rightarrow \leftarrow$ : Move Enter : Select +//PU/PD : Value F10 : Save ESC : Exit F1 : General Help **F7: Optimized Defaults F5: Previous Value** F6 : Fail-Safe Defaults

#### **3.2.4 軟碟設定 ( Floppy Drives A&B Setting )**

選擇的軟碟機 型式 · 可選擇的軟碟格式有下列五種:360KB ( 5.25 ″ ), 720KB ( 3.5″ ), 1.2MB ( 5.25" ), 1.44MB ( 3.5" ), 2.88MB ( 3.5" ).

#### **3.2.5支援Floppy 3 模式 ( Floppy 3 Mode Support )**

如果您用的是日本標準軟碟機1.2MB, 3.5英吋的機型,可開啟此選項.

#### **3.2.6 顯示卡設定 ( Video Display Adapter Setting )**

請依照您系統所使用之顯示卡設定. 可選擇 EGA/VGA、MONO、 CGA40 及 CGA80.

#### **3.2.7 暫停設定 ( Halt On )**

當系統在做自我測試遇到錯誤時,系統會停止運作.

#### **3.3 BIOS 特殊功能設定 ( BIOS Features Setup )**

此項子畫面 ( **Figure 3-3** ) 設定包括所有的 AWARD 指定加強功能,正確的設定值可增進系 統的開機 效率. 在此項中您將可設定系統的速度、開機順序、鍵盤功能、及密碼使用設定. 在 設定中您若需要更詳細說明, 可按 <F1 > 鍵來查詢. 若要回到未更改前的設定值時請按 < F5 > 鍵. 如果要載入 BIOS 或 SETUP 預設值,則請按 <F6 > 或 <F7 > 鍵.

> **Figure 3-3**. BIOS 特殊功能設定畫面 CMOS Setup Utility - Copyright ( C ) 1984 - 1999 Award Software Advanced BIOS Features

![](_page_20_Picture_116.jpeg)

F6 : Fail-Safe Defaults F5: Previous Value **F7: Optimized Defaults (Scroll down to see more items, as shown here)**

#### **3.3.1 病毒警告 ( Virus Warning )**

當您啟動 (Eenabled ) 此一選項後, 系統將去監視硬碟開機區和分割區是否被更改, 若發現有任 何寫入動作, 系統將停止運作並且在螢幕中央出現警告訊息. 如果您需要安裝新的作業系統時,建 議您選擇 "關閉(Disabled)" .

#### **3.3.2 中央處理器內部快取/ 外部快取 ( CPU Internal/External Cache )**

設定中央處理器內部快取 ( L1 ) Cache及主機板上的快取記憶體 ( L2 ) Cache是否使用。建議選擇 "啟動 (Enabled)",可提升記憶體處理速度及增快系統效率.

#### **3.3.3 CPU L2 Cache ECC Checking**

這個項目可讓您設定是否啟用 L2 Cache ECC Checking .

#### **3.3.4 Processor Number Feature**

當您使用Pentium-III CPU 時,此項目才會出現.每一個Pentium-III CPU都有其個別的序號,當您開 啟此功能並上網時CPU會將此序號傳送出去以追蹤線上活動.。

#### **3.3.5 快速開機 自我測試 ( Quick Power On Self Test )**

當啟動系統時基本輸出入系統 ( BIOS )會進行系統開機 自我測試 ( POST ) · 當選擇 " 啟動 ( Enabled )" ,基本輸出入系統將會縮減一些測試程序,加快開機動作.

#### **3.3.6 第一/第二/第三開機裝置和從其他裝置開機 ( First/Second/Third Boot Device & Boot Other Device )**

招定由那一部磁碟機 先做開機 動作,可選定由軟碟機, 硬碟機, CD-ROM, SCSI , LS120/ZIP 或網 路卡等裝置開機.

#### **3.3.7 交換軟碟機代號 ( Swap Floppy Drive )**

若"開啟 ( Enabled )" 此選項 · 則軟碟機 A 會被視為軟碟機 B ,而軟碟機 B 則被視為軟碟機 A .

#### **3.3.8 啟動時尋找磁碟機 ( Boot Up Floppy Seek )**

當系統啟動時會自動搜尋磁碟機 是否正確安裝及運作.

#### **3.3.9 啟動數字鍵狀態 ( Boot Up Numlock Status )**

設定系統啟動時右方數字鍵組為編輯鍵或數字鍵功能.

#### **3.3.10 Gate A20 Option**

選Normal時Gate A20 由鍵盤來控制, 選Fast時Gate A20 由晶片來控制.

#### **3.3.11 鍵盤鍵入速度設定(Typematic Rate Setting)**

選擇 "啟動 (Enabled)"選項,可設定鍵盤按鍵時的速度及鍵盤鍵入延遲功能.

#### **3.3.12 鍵盤鍵入速度 ( Typematic Rate )**

此選項可設定按下鍵盤按鍵時 , 每秒所輸入重覆字元.

#### **3.3.13 鍵盤鍵入延遲 ( Typematic Delay )**

選擇 " 啟動 ( Enabled ) " 選項, 可設定輸入字鍵間的延遲重覆時間, 可設定值有 "250", "500", "750", "1000"等.

#### **3.3.14 密碼設定 ( Security Option )**

您可以選擇在系統開啟時或進入CMOS 設定程式前詢問使用者密碼。您可在 CMOS 設定主畫面 下選 "Supervisor Password" 及 "User Password" 項目去設定且啟動管理者與使用者密碼.

#### **3.3.15 OS 記憶體使用選擇 ( OS Select for DRAM > 64MB )**

當您使用OS/2 作業系統而且安裝的記憶體大於 64MB 時,您需要選擇" 啟動 ( Enabled )" 選 項.

#### **3.3.16 Report No FDD For WIN95**

當 STANDARD CMOS SETUP 中的 FDD 設為 None 時,此項目可以設為 No, 釋放出 IRQ 6 給 System 用.

#### **3.4 晶片組特殊功能設定 ( Advance Chipset Features Setup )**

此項設定是針對主機 板上的晶片組做功能設定. 晶片組是負責管理匯流排速度和存取系統記 憶體,及連接 PCI 與 ISA 匯流排之間的傳輸, 所以針對其做最佳化的設定, 才能達到系統最 佳的狀態.

> **Figure 3.4** 晶片組特殊功能設定畫面 CMOS Setup Utility - Copyright ( C ) 1984 - 1999 Award Software Advanced Chipset Features

![](_page_22_Picture_100.jpeg)

↑↓→←: Move Enter : Select +/-/PU/PD : Value F10 : Save ESC : Exit F1 : General Help F5 : Previous Value F6 : Fail-Safe Defaults **F7: Optimized Defaults** 

#### **3.4.1 同步動態記憶體 CAS Latency 時間**

用來控制同步動態記憶體下讀取命令後 , 多少時間才能有正確資料.

#### **3.4.2 同步動態記憶體 Cycle Time Tras/Tre**

用來控制一個存取週期下要用多少同步動態記憶體時脈.

#### **3.4.3 同步動態記憶體 RAS-to-CAS Delay**

此項選擇用來控制 SDRAM下啟動命令後 , 多少時間才能有讀取/寫入命令.

#### **3.4.4 同步動態記憶體 RAS Precharge 時間**

用來控制同步動態記憶體下 Pre-charge 命令後 , 多少時間內不得再下命令.

#### **3.4.5 系統 BIOS 快取記憶體 ( System BIOS Cacheable )**

此功能可使系統 BIOS 直接從快取記憶體啟動,加速系統執行速度.

#### **3.4.6 影像 BIOS 快取記憶體 ( Video BIOS Cacheable )**

此功能可使影像 BIOS 直接從快取記憶體啟動, 加速影像執行速度.

#### **3.4.7 記憶體保留區 ( Memory Hole At 15M-16M )**

此選項可保留系統記憶體區域給指定的ISA卡使用, 以避免記憶體相衝. 晶片組可從此區域接放直 接由 ISA bus 傳輸過來的資料和解碼.通常, 此區域是保留給 I/O 卡對映使用.

#### **3.4.8 晶片組延遲交易 ( Delayed Transaction )**

此選項可讓您控制晶片組的延遲交易功能。由於 PCI 的資料傳輸會比 ISA bus 快, 如果您的 ISA 卡會有不相容的情形,可以設定此功能讓 PCI 的傳輸資料延遲.

#### **3.4.9 On-Chip Video Windows Size**

此選項可調整記憶體映射的多少給AGP 影像資料.

#### **3.4.10 Local Memory Frequency**

此選項可調整主機板上視訊記憶體的頻率.當RAS# Precharge Timing 選項被設為Slow時, 您 可將此選項設為133MHz.

#### **3.4.11 CAS# Latency**

此選項可設定主機板上視訊記憶體的時脈週期.

#### **3.4.12 Paging Mode Control**

此選項當設定為開啟時,GMCH影像控制器會開啟Paging Mode Control的功能,當設定為關閉 時,GMCH影像控制器會關閉Paging Mode Control的功能.

#### **3.4.13 RAS-to-CAS Override**

這個項目用來決定主機板上視訊記憶體的時脈週期來指定RAS#-to-CAS# 的延遲.

#### **3.4.14 RAS# Timing**

這個項目控制 RAS# active to Protegra, 並更新到RAS# active delay ( 主機板上視訊記憶體的時 脈 ). 可以選為Slow 或Fast.

#### **3.4.15 RAS# Precharge Timing**

這個項目控制RAS# precharge ( 主機板上視訊記憶體的時脈 ). 可以選為Slow 或Fast.

#### **3.5 週邊整合設定 ( Integrated Peripherals )**

藉由此項設定, 可控制主機 板上的輸入/ 輸出功能.。

**Figure 3-5** 週邊整合設定 CMOS Setup Utility - Copyright ( C ) 1984 - 1999 Award Software Integrated Peripherals

![](_page_24_Picture_73.jpeg)

**F5 : Previous Value** F6 : Fail-Safe Defaults **F7: Optimized Defaults ( Scroll down to see more items, as shown here )**

#### **3.5.1 晶片上的PCI/IDE ( On-Chip Primary/Secondary PCI/IDE )**

此設定允許您"開啟 ( Enabled )"或 "關閉 ( Disabled )"主機 板上的IDE 控制功能。請維持此預定 值,除非您要使用外接IDE 控制卡時,您可以改變此設定值.

#### **3.5.2 IDE 主要和第二的主/ 次PIO ( IDE Primary & Secondary Master/Slave PIO )**

此項提供0到4五種模式供選擇,可搭配不同的硬碟設定。當您設定"自動 ( Auto )" ,基本輸出入 系統 ( BIOS )將自動選擇最佳的模式.

#### **3.5.3 IDE主要和第二的主/ 次UDMA ( IDE Primary & Secondary Master/Slave UDMA )**

當您設定 "自動 ( Auto )" , 系統將自動檢查硬碟是否支援 Ultra DMA 模式.

#### **3.5.4 USB 控制功能 ( USB Controller )**

若系統上有 USB 的設備請設為 Enabled.

#### **3.5.5 USB鍵盤驅動支援 ( USB Keyboard Support )**

此選項可設定或取消USB鍵盤的驅動程式.

#### **3.5.6 優先偵測顯示卡( Init Display First )**

此選項可設定系統於開機時優先偵測何種顯示卡的存在.

#### **3.5.7 AC97 Audio/Modem**

當設為Auto時,BIOS會自動偵測音效和數據機裝置是否被使用,如果您不是使用AMR的裝置而是使 用其他PCI音效卡或數據機控制卡,請將此選項設為Disabled.

#### **3.5.8 IDE 硬碟磁區模式 ( IDE HDD Block Mode )**

此項目可設定硬碟以多磁區方式傳送資料 · 並可消除每個磁碟的中斷處理時間.

#### **3.5.9 開機功能 ( Power On Function )**

此項目可設定以何種裝置來開機,使用此功能時,請確定JKBV跳接器是設定在2-3的位置,詳細內容 請參考第二章的鍵盤電壓設定

#### **Any Key:**

按鍵盤的任何鍵都可以開機.

#### **Button Only:**

只可以以電源按鍵來啟動系統

#### **Keyboard 98:**

使用Windows 98 鍵盤上的"Wake Up"鍵來啟動系統.

#### **Password:**

先進入"KB Power On Password" 選項, 鍵入您的密碼兩次以確定無誤,最多5個字元

#### **Hot Key:**

先進入"Hot Key Power On" 選項,選擇啟動系統的快速鍵, 選擇範圍從Ctrl-F1~Ctrl-F12.

#### **Mouse Left:**

可以按兩次滑鼠左鍵來啟動系統.

#### **Mouse Right:**

可以按兩次滑鼠右鍵來啟動系統

#### **3.5.10 內建軟碟機 控制器 ( Onboard FDC Controller )**

選定是否使用主機 板上所提供的軟碟機 控制介面.

#### **3.5.11 內建串列埠 1 和 2 ( Onboard Serial Port 1 & 2 )**

選定是否使用主機 板上所提供的串列埠1,及設定其中斷位址。預設值為"3F8/IRQ4" 及主機 板上 所提供的串列埠2,及設定其中斷位址。預設值為 " 2F8/IRQ3 ".

#### **3.5.12 UART 模式選擇 ( UART Mode Select )**

此選項可以指定串列連接埠的模式.

#### **3.5.13 RxD, TxD Active**

此選項可以設定 Hi, Lo; Lo, Hi; Lo,Lo, Hi,Hi.

#### **3.5.14 紅外線傳輸延遲 ( IR Transmission Delay )**

當您的紅外線裝置在傳輸資料時發生問題可以將此選項設為Enabled用較低的速度來傳輸資料.

#### **3.5.15 內建並列埠 ( Onboard Parallel Port )**

此選項可以控制內建平行埠的位址與中斷.

#### **3.5.16 並列埠模式 ( Parallel Port Mode )**

此項目可讓您指定並列埠以何種操作模式來傳輸資料。選擇模式可以是 SPP, EPP, ECP, ECP 和EPP.

#### **3.5.17 EPP Mode Select**

此選項可以設定EPP模式為EPP1.7 或 EPP1.9.

#### **3.5.18 ECP Mode Use DMA**

此選項可讓您指定 ECP1.7, ECP1.9, ECPEPP1.7 或 ECPEPP1.9 模式的並列埠所使用的 DMA.

#### **3.5.19 PWRON After PWR-Fail**

**Off:**

當停電後於恢復電力供應時, 系統的電源是處於關閉狀態, 您必須按電源開關才會啟動 電腦.

**On:**

當停電後於恢復電力供應時, 系統的電源會自動開啟.

#### **Former-Sts:**

當停電後於恢復電力供應時, 系統的電源會回復到停電前的狀態; 當停電前系統的電源 是關閉狀態,於恢復電力供應時, 系統的電源就處於關閉狀態. 當停電前系統的電源是開 啟狀態,於恢復電力供應時, 系統的電源就處於開啟狀態.

#### **3.5.20 Game Port Address**

此選項可設定主機板上Game接頭的I/O位置.

#### **3.5.21 Midi Port Address**

此選項可設定主機板上Midi接頭的I/O位置,如果此選項設定後, Midi接頭的中斷要求 ( Midi Port IRQ ) 也要設定.

#### **3.5.22 Midi Port IRQ**

此選項可設定主機板上Midi接頭的中斷要求 ( IRQ ).

#### **3.6 系統省電管理功能設定 ( Power Management Setup )**

當系統在待機 狀態下,透過電源管理設定可以減低系統耗電量.

**Figure 3-6.** 系統省電管理功能設定畫面 CMOS Setup Utility - Copyright ( C ) 1984 - 1999 Award Software Power Management Setup

![](_page_27_Picture_99.jpeg)

**( Scroll down to see more items, as shown here )**

### **3.6.1 智慧型電源管理介面功能 ( ACPI Function )**

此選項可讓您控制智慧型電源管理介面功能.

#### **3.6.2 智慧型電源管理介面中止模式功能 ( ACPI Suspend Type )**

此選項可讓您選擇中止模式功能的模式.

- S1 ( POS ) : 啟動電源中止的功能.
- S3 ( STR ) : 啟動系統在停歇狀態時將資料存在RAM的功能.

#### **3.6.3 系統省電管理 ( Power Management )**

![](_page_27_Picture_100.jpeg)

#### **3.6.4 影像關閉方式 ( Video Off Method )**

V/H SYNC+Blank:自動關閉水平和垂直掃描及畫面顯示. Blank Screen ( 空白畫面 ):僅關閉顯示畫面. DPMS ( 顯示卡電源管理 ):以 BIOS 設定值控制顯示卡. ( 此顯示卡需支援 DMPS 規格 ). V/H SYNC+Blank為預設值.

#### **3.6.5 在中止模式關閉顯像 ( Video Off In Suspend )**

選擇是否當系統進入省電模式Suspend時就關閉顯示畫面.

#### **3.6.6 MODEM Use IRQ**

若系統有安裝數據機可由 BIOS 分配 IRQ 給數據機.

#### **3.6.7 中止模式 ( Suspend Mode )**

決定系統在停歇狀態時,所有驅動器除了CPU之外皆進入省電狀態的時間,即進入完全的省電功 能.

#### **3.6.8 硬碟省電模式 ( HDD Power Down )**

決定系統在停歇態時 , 硬碟機進入省電狀態的時間.

#### **3.6.9 關機 模式選擇 ( Soft-off by PWR-BTTN )**

可設定立即關機 ( Instant-off ) 或延遲關機 ( Delay 4 Sec. ) · 當設定為延遲關機 時 · 需按住按鈕開 關4秒鐘以上才會關機,若少於4秒鐘則系統會進入省電模式.

#### **3.6.10 數據機遙控開機 ( Power On by Ring )**

可設定是否使用外接數據機遙控開機功能。當您開啟此功能時在跳出 BIOS 設定畫面,必需 讓主機板再進入 DOS 或 Windows 95/98等作業系統後才能關機 , 這樣此功能才算設定完 成.

#### **3.6.11 網路喚醒系統功能 ( Wake up on LAN )**

可設定是否使用網路喚醒系統功能.

#### **3.6.12 CPU Thermal-Throttling**

可設定當CPU過熱時系統電力消耗的比率.

#### **3.6.13 定時開機 ( Resume by Alarm )**

可設定是否使用系統設定時間開機功能.

#### **3.6.14 日期、時間鬧鐘設定 ( Date Alarm, Time Alarm )**

此項為設定定時開機之日期與時間.

#### **3.6.15 Primary/Secondary IDE 0/1, FDD, COM, LPT Port & PCI PIRQ [A-D]#**

這些選項可以開啟或關閉各種I/O埠的省電甦醒監控.

#### **3.7 PNP/PCI 組態設定**

#### **Figure 3.7 PNP/PCI 組態設定**

CMOS Setup Utility - Copyright ( C ) 1984 - 1999 Award Software PnP / PCI Configurations

![](_page_29_Figure_0.jpeg)

#### **3.7.1重新設定系統架構 ( Reset Configuration Data )**

此選項可重新設定系統架構.

#### **3.7.2 控制調整方式 ( Resources Controlled By )**

預設值為" Auto (ESCD) " .當系統開機 後基本輸出入系統會自動偵測及設定所有與隨插即用 (Plug & Play)相容的週邊,以準備給系統運用。若您將這一欄位設為 " 手動 (Manual) " 時, 則下方會出現所有可供調的中斷要求 (IRQ).此項目請選用 "Auto (ESCD)" , 來達成系統隨插 即用 (Plug & Play) 的功能.

#### **3.7.3 IRQ Resources**

CMOS Setup Utility - Copyright ( C ) 1984 - 1999 Award Software IRQ Resources

![](_page_29_Picture_96.jpeg)

# F5 : Previous Value

#### **3.7.4 IRQ-xx 設定**

如果您的卡沒有支援 PnP 功能且須要特殊 IRQ 支援此項功能的話,請選擇 IRQ-x assigned to "Reserved"。此項設定將知會系統預留一個特定位置,安裝傳統的卡.

#### **3.7.5 PCI/VGA顏色調合 ( PCI/VGA Palette Snoop )**

解決視窗下有些非標準 VGA 圖形加速卡或 MPEG 影像解壓縮卡與 PCI 顯示卡而產生的不正常顏 色.

#### **3.8 個人電腦健康狀態 ( PC Health Status )**

#### **Figure 3.8 個人電腦健康狀態**

CMOS Setup Utility - Copyright ( C ) 1984 - 1999 Award Software PC Health Status

![](_page_30_Picture_93.jpeg)

F5 : Previous Value F6 : Fail-Safe Defaults F7: Optimized Defaults

#### **3.8.1 目前CPU及系統溫度 ( Current CPU & System Temperature (xx°C/xx°F) )**

內建主機板及 CPU 的溫度自動偵測功能。其值將跟隨其溫度變化而改變.

#### **3.8.2 目前外接機殼及 CPU 風扇速度 ( Current Chassis & CPU FAN Speed (xxxxRPM) )**

內建偵測每分鐘轉速 (RPM)電源風扇速度、外接機殼風扇速度、CPU風扇速度功能。此數值將依 據風扇實際轉速值更改.

#### **3.8.3 Vcore, Vcc3, +5V, +12V, -12V & -5V, VBAT & 5VSB (xx.xxV)**

內建自動偵測電壓功能.

#### **3.9 頻率控制 ( Frequency Control )**

#### **Figure 3.9 頻率控制**

CMOS Setup Utility - Copyright ( C ) 1984 - 1999 Award Software Frequency Control

![](_page_30_Picture_94.jpeg)

+/-/PU/PD: Value F10: Save ESC: Exit F1: General Help :Move Enter:Select F5 : Previous Value F6: Fail-Safe Defaults F7: Optimized Defaults

當此選項設為Enabled時,可減少干擾的產生.

#### **3.9.2 Spread Spectrum**

使用預設值Disabled,可以增加系統的穩定性.

#### **3.9.3 中央處理器外部頻率 ( CPU Host/PCI Clock )**

預設值是 Default . 若 CPU 是 66MHz FSB, 可以選擇設為 Default, 66, 75或是 83MHz. 若 CPU是100MHz FSB, 可以選擇設為 Default, 100, 103, 105, 114, 120, 124或是133MHz。 若 CPU是133MHz FSB, 可以選擇設為 Default, 133, 140, 150或是166MHz.

#### **注意事項:**

- 若您設103, 105, 114, 120或124 MHz為外部頻率 , 您必須使用 8ns 或更快速的 DIMM  $\circ$
- 若您設 133或140MHz 為外部頻率 , 您必須使用 7ns 或更快速的 DIMM 。
- 若您設 150或166MHz 為外部頻率 , 您必須使用 6ns 或更快速的 DIMM 。75, 83, 103, 105, 114, 120, 124, 133, 130, 150 和166 MHz是超過規格的調整方法 , 我們並不 鼓勵您這麼做.

各元件頻率的對照表:

![](_page_31_Picture_201.jpeg)

\* 號選項只提供給P3WA 系列產品.

\*\* 號選項只提供給P3WA-E.

#### **3.10 載入基本預設值 ( Load Fail-Safe Defaults )**

此選項關閉BIOS中高效能的功能以基本預設值來執行,從主畫面選取此項目,並按<Enter>鍵 會出現以下訊息:

Load Fail-Safe Defaults (Y/N)?N

若您同意,請按<Y>,然後按<Enter>.系統就會載入基本預設值.

#### **3.11 載入最佳值 ( Load Optimized Defaults )**

此選項載入BIOS中最佳值來執行,從主畫面選取此項目,並按<Enter>鍵會出現以下訊息:

Load Optimized Defaults (Y/N)?N

若您同意, 請按<Y>,然後按<Enter>.系統就會載入最佳值.

#### **3.12 管理者/使用者密碼 ( Supervisor/User Password )**

密碼設定可避免他人未經授權、而擅自使用您的電腦. 如果設定好密碼, 系統會在每次開機 或進入 BIOS公用程式時,出現一個提示符號,要求您輸入正確的密碼.

設定密碼:

1. 在提示符號下, 鍵入最多8個字元的密碼, 您所鍵入的字元在螢幕上只會出現星號.

- 2. 鍵入密碼後,請按 ENTER 鍵.
- 3. 接著又會出現提示符號,請再鍵入一次密碼,以確認密碼的正確性。按 ENTER 鍵,即 會直接回到主畫面.

如果要取消己設定的密碼,請在出現輸入密碼的提示符號後,直接 按ENTER 鍵,畫面上就 會出現一個訊息告訴您密碼已被取消.

#### **3.13 儲存並跳出設定程式 ( Save & Exit Setup )**

當所欲更改的設定值完成後, 選取此項目,並按<Enter>鍵會出現以下訊息:

Save to CMOS and Exit (Y/N)? N

若您同意, 請按<Y>,然後按<Enter>.系統就會儲存設定值並跳出Setup畫面重新開機.

#### **3.14 不儲存並離開設定程式 ( Exit Without Saving )**

當您不想儲存所更改的設定值, 選取此項目,並按<Enter>鍵會出現以下訊息:

Quit Without Saving (Y/N)? N

若您同意, 請按<Y>,然後按<Enter>.系統就會重新開機.

# **Chapter 4. 驅動程式的安裝 ( Software installation )**

**(在光碟片的子目錄 \P3WA 中的所有程式是提供給 P3WA, PSWA, 370WA 和 P3WA-E 主 機板使用)**

#### **4.1 Windows 95/98的INF程式更新**

\*\*\* 因為Intel 82810 (DC100) or 82810E / 82801AA(AB) /82802 晶片中的一些控制器無法 被 Windows 95/98 辨認. 為了開啟這些控制器,您的系統必須安裝INF 程式.

若您的作業系統是 Windows 95/98, 您必須從\P3WA\WIN9X\INF和 \P3WA\WIN9X\INF\_INSTALL\_UTILITY 子目錄來安裝INF 程式.

請參考以下的安裝過程來安裝INF 程式.

#### **4.1.1-1 用於Windows 98 第一版的安裝方法**

- 1. 執行光碟片中的 **\P3WA\WIN9X\INF** 目錄裏的 **SETUP.EXE**
- 2. 依據提示繼續完成安裝程序.
- 3. 執行光碟片中的 **\P3WA\WIN9X\INF\_INSTALL\_UTILITY** 目錄裏的 **SETUP.EXE**

4. 依據提示繼續完成安裝程序並重新啟動系統.

- 5. 新增硬體精靈將偵測到: "**Intel R 82802 Firmware Hub Device**" 或 "**Intel R 82810 (DC-100) (e DC-133) System and Graphics Controller**" 或 "**Intel R 82801xx Ultra ATA Controller**",
- 6. 如果系統要求插入磁片時, 請將"**Windows 98 CD-ROM**" 的光碟片放入光碟機中, 然後按"**確定**"按 鍵.
- 7. 請按"**是**"按鍵, 重新啟動系統以設定新的裝置.

#### **4.1.1-2 用於Windows 98 第二版的安裝方法**

- 1. 啟動 Windows 98SE
- 2. 執行光碟片中的 **\P3WA\WIN9X\INF\_INSTALL\_UTILITY** 目錄裏的 **SETUP.EXE**.
- 3. 依據提示繼續完成安裝程序並重新啟動系統.
- 4. 新增硬體精靈將偵測到: "**Intel R 82802 Firmware Hub Device**"

#### **4.1.2 用於 Windows 95的安裝方法**

- 1. 啟動 Windows 95 OSR2.1 或較新版本 ( 如果您的 Windows 95 是較舊版本, 請先 執行 usbsupp.exe 程式將 Windows 更新為較新版本. 此程式可以從微軟公司獲得. http://www.microsoft.com )
- 2. 執行光碟片中的 **\P3WA\WIN9X\INF** 目錄裏的 **SETUP.EXE**
- 3. 依據提示繼續完成安裝程序.
- 4. 執行光碟片中的 **\P3WA\WIN9X\INF\_INSTALL\_UTILITY** 目錄裏的 **SETUP.EXE**
- 5. 依據提示繼續完成安裝程序並重新啟動系統.
- 6. 新增硬體精靈將偵測到: "**Intel R 82802 Firmware Hub Device**" 或 "**Intel R 82810 (DC-100) (e DC-133) System and Graphics Controller**" 或 "**Intel R 82801xx Ultra ATA Controller**",
- 7. 如果系統要求插入磁片時, 請將"**Windows 95 CD-ROM**" 的光碟片放入光碟機中, 然後按"**確定**"按 鍵.
- 8. 請按"**是**"按鍵, 重新啟動系統以設定新的裝置.
- **4.2 安裝顯示埠的驅動程式**

#### **4.2.1 用於Windows 95/98的安裝方法**

- 1. 執行光碟片中的**\P3WA\VGA\WIN9X\GRAPHICS**目錄裏的 **SETUP.EXE**.
- 2. 依據提示繼續完成安裝程序並重新啟動系統.

#### **4.2.2 用於Windows 2000的安裝方法**

**(如果您的Windows 2000是 5.00.2128 或更新的版本就不需要安裝顯示埠的驅動程式, 系統 會自動採用Windows 2000內的驅動程式)**

- 1. 以滑鼠點選 " **My Computer** ", 然後按" **Control Panel** "圖示.
- 2. 選" **System** "圖示.
- 3. "**System Properties**" 視窗會呈現在螢幕上.
- 4. 點選"**Hardware**"一覽表.
- 5. 點選"**Device Manager…**"按鍵.
- 6. 從"**? Other devices**"項目下, 點選"**? Video Controller (VGA Compatible)**".
- 7. 點選"**Driver**"一覽表.
- 8. 點選"**Update Driver…**"按鍵.
- 9. "**Upgrade Device Driver Wizard**"視窗會呈現在螢幕上.
- 10. 點選"**Next**"按鍵.
- 11. 選擇 "**Display a list of the known drivers for this device so that I can choose a specific driver**" 項目, 然後按 "**Next**"按鍵.
- 12. 從Hardware types 列表中選擇"**Display adapters**", 然後按 "**Next**"按鍵.
- 13. 點選"**Have Disk**" 按鍵.
- 14. 點選"**Browse…**" 然後選擇光碟片的路徑到**\P3WA\VGA\WIN2000\WIN2000** 然後按"**Open**" 按 鍵. 再按"**OK**"按鍵,系統會偵測到"**Intel Corporation 810 (e) Graphics Controller Hub**". 如果您 的主機板是P3WMA 系列產品請點選"**Intel Corporation 810 Graphics Controller Hub**", 如果您 的主機板是P3WMA-E 請點選"**Intel Corporation 810e Graphics Controller Hub**", 然後 按"**Next**" 按鍵.
- 15. 依據提示繼續完成安裝程序並重新啟動系統.

#### **4.2.3 用於Windows NT 4.0的安裝方法**

- 1. 執行光碟片中的**\P3WA\VGA\ WINNT4 \GRAPHICS**目錄裏的 **SETUP.EXE**.
- 2. 依據提示繼續完成安裝程序並重新啟動系統.
- **4.2.4 用於 Windows NT 3.51, Windows 3.11 & OS/2的安裝方法**

執行顯示埠的驅動程式,請參考各子目錄中的 **readme.txt** 檔案.

#### **4.3.1 用於Windows 95的安裝方法**

- 1. 啟動 Windows 95 OSR2.1 或較新版本 ( 如果您的 Windows 95 是較舊版本, 請先 執行 usbsupp.exe 程式將 Windows 更新為較新版本. 此程式可以從微軟公司獲得. http://www.microsoft.com )
- 2. 打開 " **我的電腦**", 然後選擇" **控制台** " 圖示.
- 3. 選擇"**系統**"圖示, 然後選擇"**裝置管理員**".
- 4. 從"**?其他的裝置**" 項目中選擇 " **? PCI Multimedia Audio Device** " , 按 "**移除(E)**"鍵移除之.
- 5. 執行光碟片中的 **\P3WA\SOUND\WIN95** 目錄裏的**SETUP.EXE**
- 6. 依據提示繼續完成安裝程序並重新啟動系統.
- 7. 系統會偵測到"**SoundMax Integrated Digital Audio**".
- 8. 當系統要求插入磁片時, 請將"**Windows 95 CD-ROM**" 的光碟片放入光碟機中, 然後按"**確定**"按鍵.
- 9. 執行Microsoft 的 **DirectX 5.1** 或以後的版本. 此程式可以從微軟公司獲得. http://www.microsoft.com )
- 10. 執行光碟片中的 **\P3WA\SOUND\WIN95\MIDI** 目錄裏的**SETUP.EXE**
- 11. 依據提示繼續完成安裝程序並重新啟動系統.
- 12. 打開 " **我的電腦**", 然後選擇" **控制台** " 圖示.
- 13. 選擇"**多媒體**"圖示, 然後選擇" **MIDI** " 一覽表.
- 14. 在" **單一的樂器** " 選項下確定是否已選擇為" **3Com EuSynth** " .
- 15. 如果不是的話,請選為" **3Com EuSynth** ", 並按" **套用**" 按鍵然後按" **確定**" 按鍵.
- **4.3.2-1 Windows 98 Installation (1) 用於Windows 98 第一版的安裝方法**
	- 1. 啟動Windows 98.
	- 2. 打開 " **我的電腦**", 然後選擇" **控制台** " 圖示.
	- 3. 選擇"**系統**"圖示, 然後選擇"**裝置管理員**".
	- 4. 從"**?其他裝置**" 項目中選擇 " **?! PCI Multimedia Audio Device** " , 按 "**移除(E)**"鍵移除之.
	- 5. 執行光碟片中的 **\P3WA\SOUND\WIN98** 目錄裏的**SETUP.EXE**
	- 6. 依據提示繼續完成安裝程序並重新啟動系統.
	- 7. 系統會偵測到"**SoundMax Integrated Digital Audio**".

8. 當系統要求插入磁片時, 請將"**Windows 98 CD-ROM**" 的光碟片放入光碟機中, 然後按"**確定**"按鍵.

#### **4.3.2-2 用於Windows 98 第二版的安裝方法**

- 1. 啟動 Windows 98SE
- 2. 執行光碟片中的**\P3WA\SOUND\WIN98SE**目錄裏的 **SETUP.EXE**
- 3. 依據提示繼續完成安裝程序並重新啟動系統.
- 4. 依據系統要求插入**Windows 98 第二版CD-ROM** 的光碟片,再按"**確定**".

5. 請重新啟動系統.

#### **4.3.3 用於Windows 2000 的安裝方法**

系統會自動採用Windows 2000內建的驅動程式,不需要另外安裝驅動程式.

#### **4.3.4 用於Windows NT 4.0 的安裝方法**

- 1. 執行光碟片中的**\P3WA\SOUND\NT40**目錄裏的 **SETUP.EXE**
- 2. 依據提示繼續完成安裝程序並重新啟動系統.
- 3. 執行光碟片中的 **\P3WA\SOUND\NT40\NTMIDI** 目錄裏的**SETUP.EXE**
- 4. 依據提示繼續完成安裝程序並重新啟動系統.

#### **4.4 安裝Intel 防護程式 (Installing the Intel Security Driver)**

- 1. 執行光碟片中的 **\P3WA\SecurityDRV** 目錄裏的 **SETUP.EXE**
- 2. 依據提示繼續完成安裝程序並重新啟動系統.
- 3. 若要進一步的資訊, 請參考 **IntelSecurityDriver\_Readme.txt** 檔案.

#### **附錄 A. 使用中止到RAM 的功能 (Using the Suspend to RAM Function )**

- 1. 在BIOS Setup 畫面中, 選擇 "**Power Management Setup**" 選項並且按<Enter>.
- 2. 將 "**ACPI Function**" 選項設為"**Enabled**".
- 3. 將 "**ACPI Suspend Type**" 選項設為"**S3 ( STR )**".

CMOS Setup Utility - Copyright ( C ) 1984 - 1999 Award Software Power Management Setup

![](_page_37_Picture_67.jpeg)

- 4. 按<Esc> 回到主畫面.
- 5. 選擇"**Save & Exit Setup**" 然後按<Enter>. 按<Y> 然後按<Enter>.
- 6. 安裝Windows 98 時加入下列參數以確保智慧型電源管理介面功能 (ACPI)是被開啟的.請注意在參 數**P**和**J**之間有一個空格.

#### **[drive]:>setup /p j**

若您的Windows 98之前就已安裝好, 安裝時沒有下**P**和**J**參數開啟智慧型電源管理介面功能 (ACPI), 請與微軟公司聯絡取得軟體升級的相關訊息.

7. 啟動 Windows 98. 在Windows 98 的桌面, 按**開始**按鍵. 選擇**設定(S)**, 然後按**控制台(C)**以檢查智慧 型電源管理介面功能 (ACPI)是否已經安裝好, 開啟**系統**圖示,在**系統內容**對話盒中, 選擇**裝置管理員**. 在**按類型來查看裝置**下選擇**系統裝置**I.

![](_page_38_Picture_12.jpeg)

8. 開啟**系統**圖示,在**系統內容**對話盒中, 選擇**效能**一覽表.

![](_page_38_Picture_13.jpeg)

選擇檔案系統(F)…在這個電腦的主要用途(T)區裏選擇可攜式或船塢式系統. 按套用(A)再按確定. 重 新啟動電腦.

![](_page_39_Picture_38.jpeg)

- 重複第7步驟,打開**控制台(C),** 選擇**電源管理**.
- 選擇**進階**一覽表. 在**當我按下電腦的電源按鈕時(E)**的區域裏選擇**待命**.

![](_page_39_Picture_39.jpeg)

12. 完成上述步驟後當您想關閉電腦的電源就不用關閉檔案,應用程式或作業系統. 您可以直接按下電源 按鈕或選擇**暫停(T)**.

啟動電腦的電源只要按下電源按鈕,電腦會在8秒內回復到前一次您關機時的操作畫面.如果您 已在BIOS中週邊整合設定(Integrated Peripherals) 項目裏的"**KB Power On Password**"子 項目設定密碼就無法透過電源按鈕來開機,必須在鍵盤上鍵入密碼方可開機.

如果您更換了顯示卡的顏色或解析度 (在顯示器內容對話盒中), 不能在沒有重新開機的狀態 下直接套用新的設定,您必須重新開機才可以使用新的設定.

![](_page_40_Picture_62.jpeg)

![](_page_40_Picture_3.jpeg)

#### Declaration of Conformity

According to 47 CFR, Part 2 and 15 of the FCC Rules and CISPR PUB. 22

**Declaration No. : D971702**

**July 24, 1999**

#### **The following designated product**

#### **EQUIPMENT : MAIN BOARD**

#### **MODEL NO. : P3WA**

Which is the Class B digital device complies with 47 CFR Parts 2 and 15 of the FCC rules.

Operation is subject to the following two conditions : (1) this device may not cause harmful interference, and (2) this device must accept any interference received, including interference that may cause undesired operation.

![](_page_41_Picture_0.jpeg)

#### **Declaration No. :C971702**

**July 24, 1999**

The following designated product

#### **EQUIPMENT : MAIN BOARD**

#### **MODEL NO. : P3WA**

Complies with the essential protection requirements of Council Directive 89/336/EEC on the approximation of the laws of the Member States relating to electromagnetic compatibility. To the judgment of the product with regard to EMC according following regulations:

#### **EMI TEST STANDARD EMS TEST STANDARD**

![](_page_41_Picture_8.jpeg)

#### *NSTL*

#### **NSTL " Year 2000 Test " Certification Letter**

August 27, 1999 Testing Date : August 27, 1999 Certification Date : August 27, 1999 Certification Number : NCY2000-990827-014

P3WA system has passed NSTL Year 2000 certification test program. The Year 2000 test program tests a personal computer for its ability to support the year 2000.

The Year 2000 certification test has been done under the following system configuration:

![](_page_41_Picture_92.jpeg)

![](_page_42_Picture_41.jpeg)